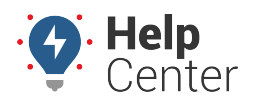

Link: https://help.wextelematics.com/docs/about-gps-insight-driver-ios-app/ Last Updated: March 13th, 2019

With the [GPS Insight Driver App](https://itunes.apple.com/us/app/gps-insight-driver/id1105003062?mt=8), drivers can assign and unassign themselves to/from a vehicle, record pre- and post-trip Driver Vehicle Inspection Reports (DVIRs), and send and/or receive messages from dispatch from their mobile iOS devices.

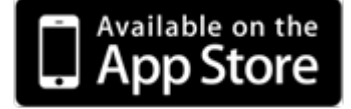

**Primary features include:**

Ente

- **1) [DVIR](https://help.wextelematics.com/docs/about-gps-insight-driver-ios-app/using-the-ios-driver-app-dvir/)** Record pre-/post-trip DVIRs and view the most recent DVIR on the vehicle you are assigned.
- **2) [Driver Messaging](https://help.wextelematics.com/docs/about-gps-insight-driver-ios-app/using-the-ios-driver-app-driver-messaging/)** Send and receive messages to/from dispatch.
- **3) [Driver Assign](https://help.wextelematics.com/docs/about-gps-insight-driver-ios-app/using-the-ios-driver-app-driver-assign/)** Assign/un-assign to/from a vehicle and view assign/unassign history.

**Note.** The image height shown on right is reduced for readability. Screen aspect ratios vary by device model.

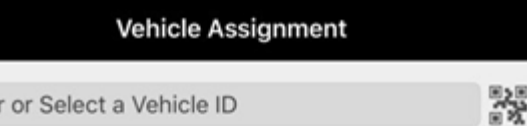

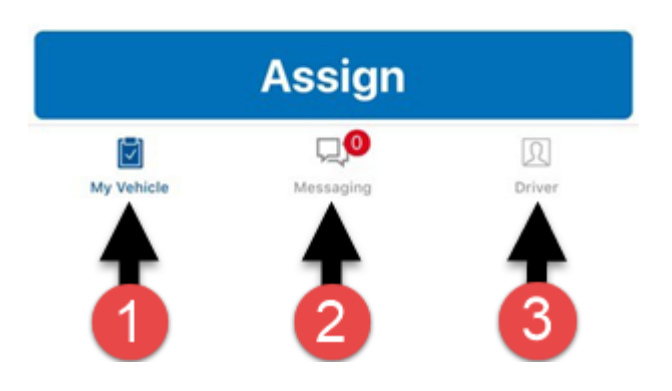

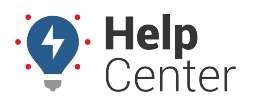

Link: https://help.wextelematics.com/docs/about-gps-insight-driver-ios-app/ Last Updated: March 13th, 2019

### **Logging In to the App**

The Driver App is only accessible to drivers with a valid phone number whose information has been previously entered in to the Portal.

**Note.** If a number is entered that is not associated with previously entered driver information, the driver will receive a message reading: "Bad Phone Number." Drivers may be added to the Portal account at any time. See [Adding a Driver](https://help.wextelematics.com/docs/about-drivers/adding-a-driver/) for step-by-step instructions.

#### **How to log in to the App:**

1. From the Login screen, enter your phone number and tap **Get Authorization Code**.

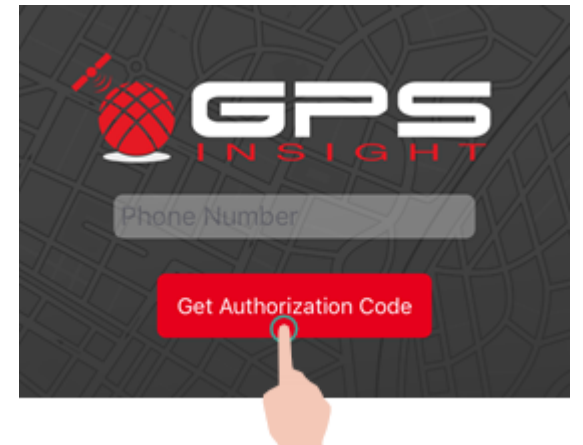

An authorization code is sent to the phone number entered via SMS message from 477-477(GPS-GPS).

- 2. Open the SMS message and retrieve the assigned authorization code.
- 3. Enter the authorization code in the text field and tap **Authorize**.

**Note.** The authorization code must be entered within 120 seconds from your authorization code request.

You are now logged in to the Driver App.

### **Logging Out of the App**

If you are using the same mobile device, you are automatically logged in each time you open the App.

#### **How to log out of the App:**

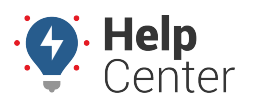

Link: https://help.wextelematics.com/docs/about-gps-insight-driver-ios-app/ Last Updated: March 13th, 2019

风

1. Tap on the **Driver** icon ( <sup>Driver</sup> ) at the bottom right corner of the screen.

The Driver Info screen displays.

2. Tap your name.

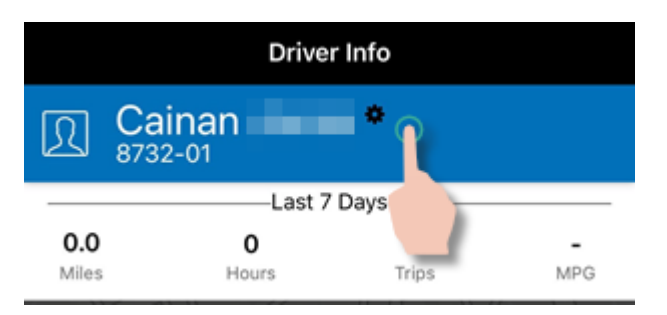

A window appears asking: "Logout of GPS Insight?"

#### 3. Tap **Logout**.

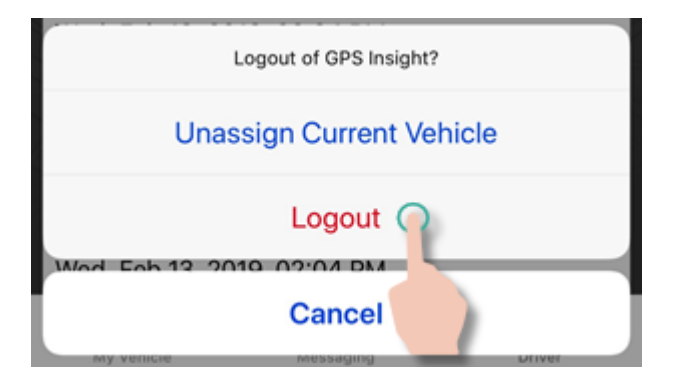

You are now logged out of the App.

### **Viewing Driver App Data**

You can view submitted Driver Vehicle Inspection Reports (DVIR), average inspection times by driver, a realtime log of recently completed DVIRs, and receive notification when a DVIR with defects is submitted via supported reports, alerts, and dashlets in the Portal.

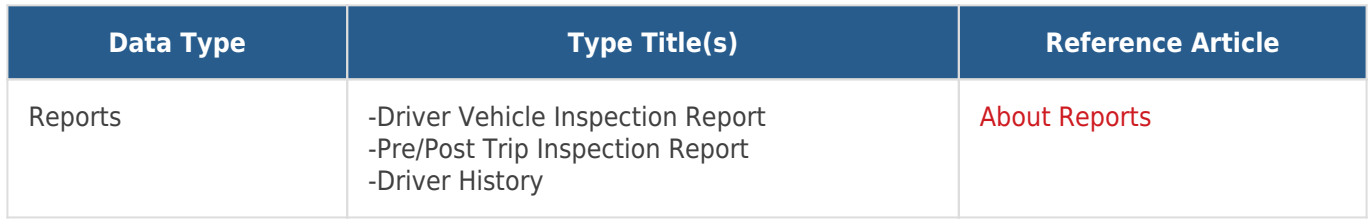

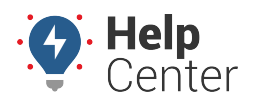

Link: https://help.wextelematics.com/docs/about-gps-insight-driver-ios-app/ Last Updated: March 13th, 2019

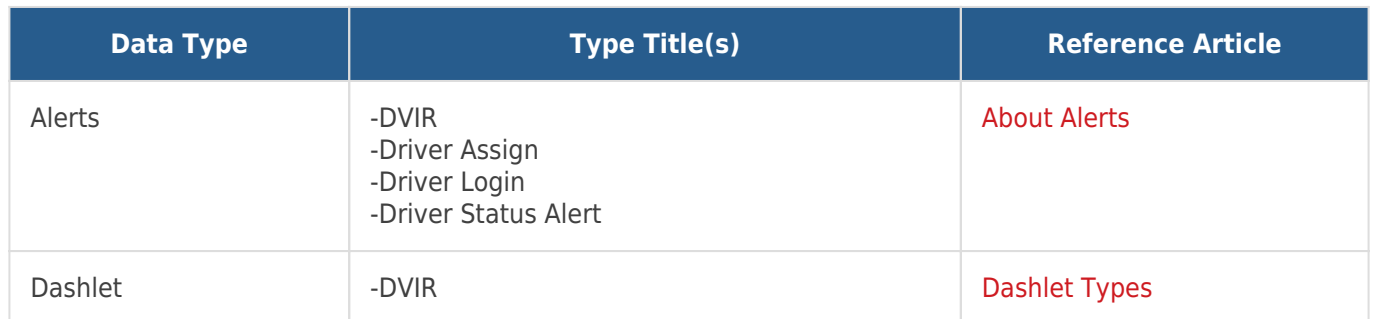